AP[管理](https://zhiliao.h3c.com/questions/catesDis/675) **[林文欢](https://zhiliao.h3c.com/User/other/20646)** 2018-12-05 发表

### 组网及说明

# **1 配置需求或说明**

#### **1.1 适用产品系列**

本手册适用于如下产品:本案例适用于如WX3008、WX3010、WX3010E、WX3024E、WX5002 WX5 004等WX30、WX50系列的AC。

LAN口默认管理地址为192.168.0.100。

#### 1.2 配置需求及实现的效果

当AP的管理地址与AC的LAN口地址不在同一个网段时,我们称之为三层注册。本案例介绍通过命令行 给WAC360配置AP三层注册,配置无线加密,同时使用WAC360给下联的AP和无线客户端分配192.16 8.2.0/24的地址。

需要使用配置线登录设备Console口。具体操作参考《Console登录方法》。

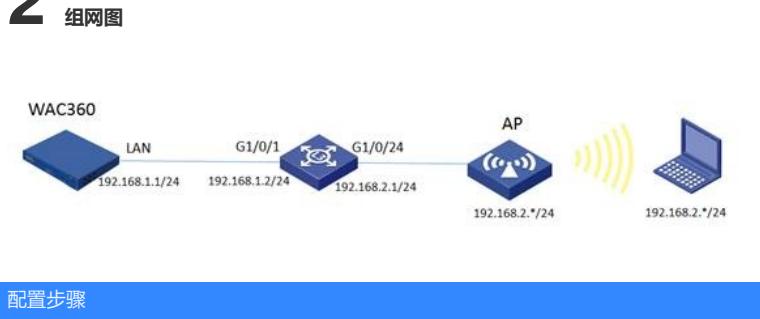

## **1 配置步骤 1.1 交换机划分VLAN** #进入系统视图 system-view #创建VLAN2并将与AP相连的G1/0/24加入该VLAN [H3C]VLAN 2 [H3C-vlan2]port GigabitEthernet 1/0/24 [H3C-vlan2]quit #配置vlan虚接口,分别与AC和AP对接 [H3C]interface Vlan-interface 1 [H3C-Vlan-interface1]ip address 192.168.1.2 255.255.255.0 [H3C-Vlan-interface1]quit [H3C]interface Vlan-interface 2 [H3C-Vlan-interface2]ip address 192.168.2.1 255.255.255.0 [H3C-Vlan-interface2]quit **1.2 交换机配置DHCP服务,给AP和无线客户端分配地址** #全局开启DHCP功能, 配置地址池1, 分配192.168.2.0/24网段地址, 网关为192.168.2.1, dns服务器 地址为8.8.8.8 114.114.114.114 [H3C]dhcp enable [H3C]dhcp server ip-pool 1 [H3C-dhcp-pool-1]network 192.168.2.0 mask 255.255.255.0 [H3C-dhcp-pool-1]gateway-list 192.168.2.1 [H3C-dhcp-pool-1]dns-list 8.8.8.8 114.114.114.114 [H3C-dhcp-pool-1]option 43 hex 80 07 00 00 01 C0 A8 01 01 //配置option43字段,指定AC的IP地址1 92.168.1.1 [H3C-dhcp-pool-1]quit

注:在设备上配置option43属性仅支持十六进制模式,对于配置格式说明如下:80 07 00 00 01 C0 A8 01 01 以上黑色数字部分为固定字符,有色数字解释如下:

07: 表示后面有7位 (两个数字为一位), 如果携带两台AC地址, 则该字段为0B;

01: 表示携带的AC IP数量, 如果是两台AC, 则该字段为02;

C0 A8 01 01: AC地址的十六进制字符; 可以使用windows电脑自带的计算器将十进制换算为十六进制 。方法如下:

#AC的地址是192.168.1.1,首先将计算器修改为"程序员"模式:

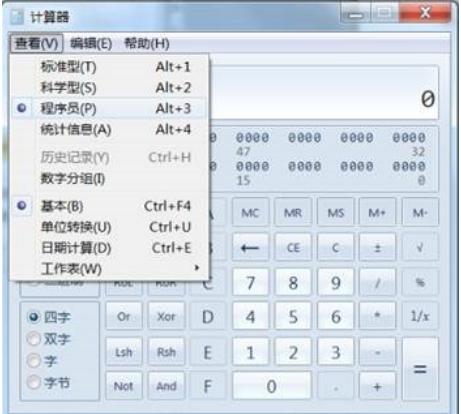

#选择"十进制",输入AC地址的第一个数字192

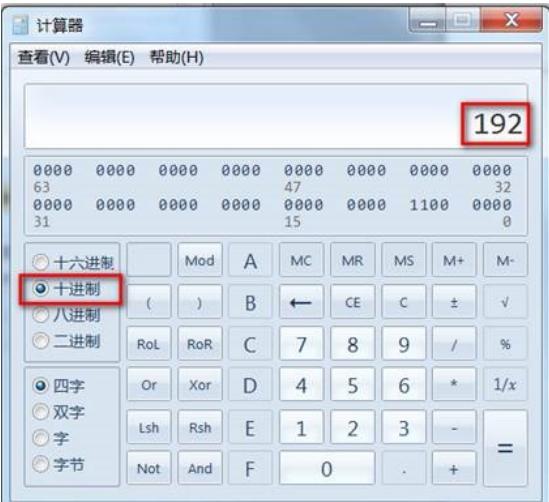

#点击"十六进制",计算器直接将192切换为十六进制,数值为C0

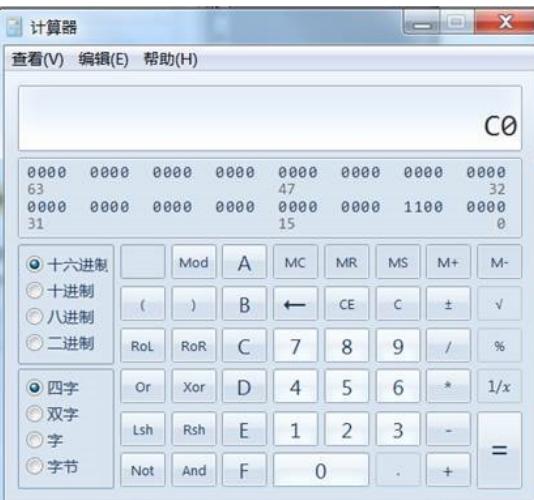

#使用一样的方法,分别168、1、1的十六进制计算出来,分别为:A8、01、01。所以192.168.1.1对 应的十六进制值为C0 A8 01 01

**1.3 保存交换机配置**

[H3C]save force

#### **1.4 登录AC命令行,配置国家码cn**

#首次登入会出现如下提示,要求输入国家码。需要配置国家码为CN,如选择其他区域可能会造成部 分功能无法使用。以下标红色部分为设备自动打印部分。加粗的CN是需要手动输入的国家码

Press ENTER to get started.

Please set your country/region code.

Input ? to get the country code list, or input q to log out.

**1.5 AC修改地址、配置静态路由、创建vlan2** #进入系统视图 system-view #修改AC的地址为192.168.1.1 255.255.255.0 [H3C]interface Vlan-interface 1 [H3C-Vlan-interface1]ip address 192.168.1.1 255.255.255.0 [H3C-Vlan-interface1]quit #配置静态路由 [H3C]ip route-static 192.168.2.0 255.255.255.0 192.168.1.2 #创建vlan 2 [H3C]vlan 2 [H3C-vlan2]quit **1.6 AC配置无线加密服务模板** #创建ESS接口,并开启psk认证,密码为12345678 [H3C]interface wlan-ess 1 [H3C-WLAN-ESS1]port-security port-mode psk [H3C-WLAN-ESS1]port-security preshared-key pass-phrase simple 12345678 [H3C-WLAN-ESS1]port-security tx-key-type 11key [H3C-WLAN-ESS1]quit #配置服务模板,SSID为test,并配置wpa2加密 [H3C]wlan service-template 1 crypto [H3C-wlan-st-1]ssid test [H3C-wlan-st-1]bind WLAN-ESS 1 [H3C-wlan-st-1]security-ie rsn [H3C-wlan-st-1]cipher-suite ccmp [H3C-wlan-st-1]authentication-method open-system #使能服务模板 [H3C-wlan-st-1]service-template enable [H3C-wlan-st-1]quit **1.7 AC配置AP注册模板,并绑定无线加密服务模板** #创建型号为wap712c的AP模板,在两个射频上绑定服务模板,并开启射频接口。WAP712C为双射频 AP,有两个射频口。如若是单射频AP,只需配置radio 1 即可 [H3C]wlan ap ap1 model WAP712c [H3C-wlan-ap-ap1]serial-id auto [H3C-wlan-ap-ap1]radio 1 [H3C-wlan-ap-ap1-radio-1]service-template 1 [H3C-wlan-ap-ap1-radio-1]quit [H3C-wlan-ap-ap1]radio 2 [H3C-wlan-ap-ap1-radio-2]service-template 1 [H3C-wlan-ap-ap1-radio-2]quit [H3C-wlan-ap-ap1]quit **1.8 AC开启AP自动注册并配置自动AP固化** #全局开启自动AP注册和AP固化功能 [H3C]wlan auto-ap enable [H3C]wlan auto-persistent enable #待大概1~5分钟左右,可以使用display wlan ap all查看。如若有状态为R/M的AP,说明AP正常上线 display wlan ap all Total Number of APs configured : 1 Total Number of configured APs connected : 0 Total Number of auto APs connected : 1 Total Number of APs connected : 0 Maximum AP capacity : 32 Remaining AP capacity : 32 AP Profiles State :  $I = Idle$ ,  $J = Join$ ,  $JA = JoinAck$ ,  $IL = ImageLoad$  $C =$  Config,  $R =$  Run,  $KU =$  Key Update,  $KC =$  KeyCfm  $M = Master, B = Backup$ -------------------------------------------------------------------------------- AP Name State Model Serial-ID ------------------------------------------------------------------------------- ap1 I WAP712C auto 703d-1589-aec0 R/M WAP712C 219801\*\*\*\*\*\*\*\*\*1453

-------------------------------------------------------------------------------

配置关键点